## **GARMIN.**

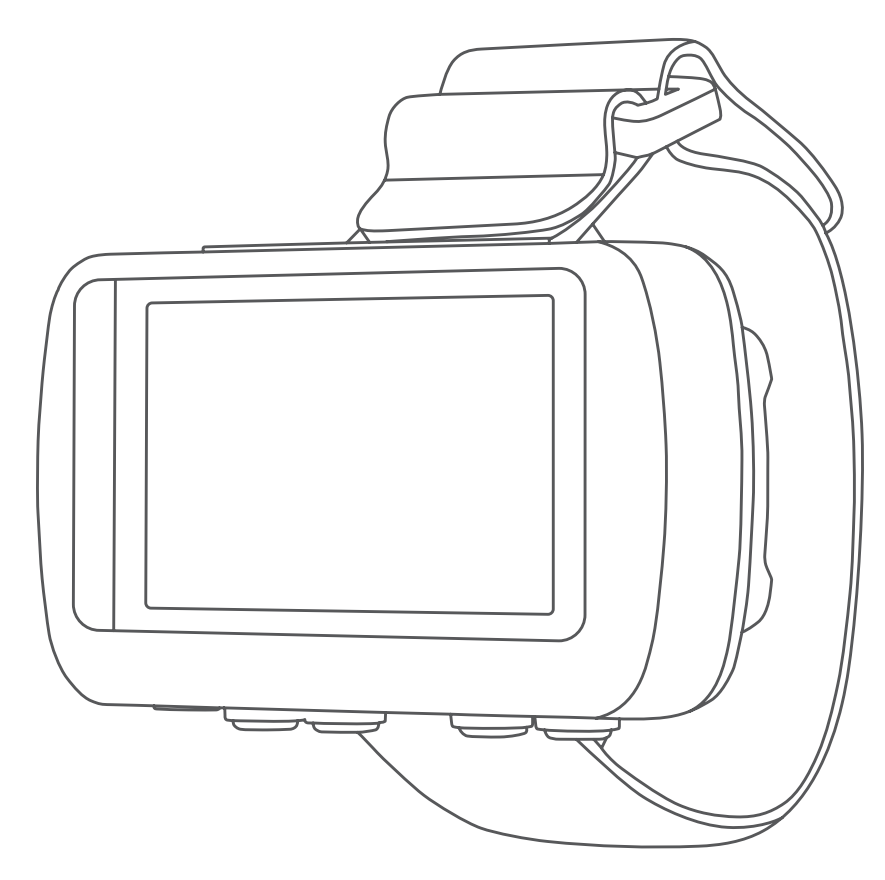

# FORETREX® 601/701 BALLISTIC EDITION

## Brukerveiledning

#### © 2017 Garmin Ltd. eller tilhørende datterselskaper

Med enerett. I henhold til opphavsrettslovene må ingen deler av denne brukerveiledningen kopieres uten skriftlig samtykke fra Garmin. Garmin forbeholder seg retten til å endre eller forbedre produktene sine og gjøre endringer i innholdet i denne brukerveiledningen uten plikt til å varsle noen person eller organisasjon om slike endringer eller forbedringer. Gå til [www.garmin.com](http://www.garmin.com) for å finne gjeldende oppdateringer og tilleggsinformasjon vedrørende bruk av dette produktet.

Garmin®, Garmin logoen, ANT+®, Foretrex®, TracBack® og VIRB® er varemerker for Garmin Ltd. eller tilhørende datterselskaper som er registrert i USA og andre land. Garmin Connect™, Garmin Express™ QuickFit™ og tempe™ er varemerker for Garmin Ltd. eller tilhørende datterselskaper. Disse varemerkene kan ikke brukes uten uttrykkelig tillatelse fra Garmin.

Applied Ballistics® og Applied Ballistics Elite® er registrerte varemerker for Applied Ballistics, LLC. Apple® og Mac® er varemerker for Apple Inc., som er registrert i USA og andre land. Bluetooth® ordmerket og logoene eies av Bluetooth SIG, Inc., og enhver bruk som Garmin gjør av disse, er underlagt lisens. Windows® er et registrert varemerke for Microsoft Corporation i USA og andre land. Andre varemerker og varenavn tilhører sine respektive eiere.

Produktet er sertifisert i henhold til ANT+®. Du finner en liste over kompatible produkter og apper på [www.thisisant.com/directory](http://www.thisisant.com/directory).

## Innholdsfortegnelse

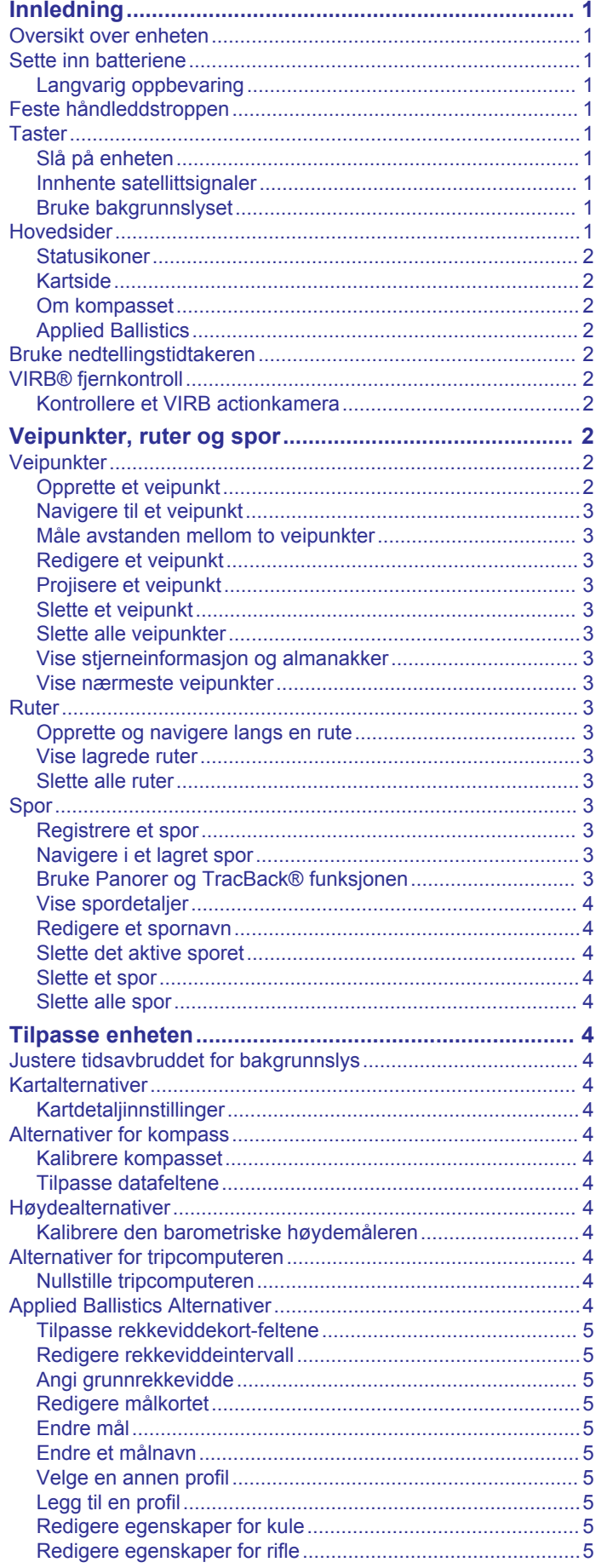

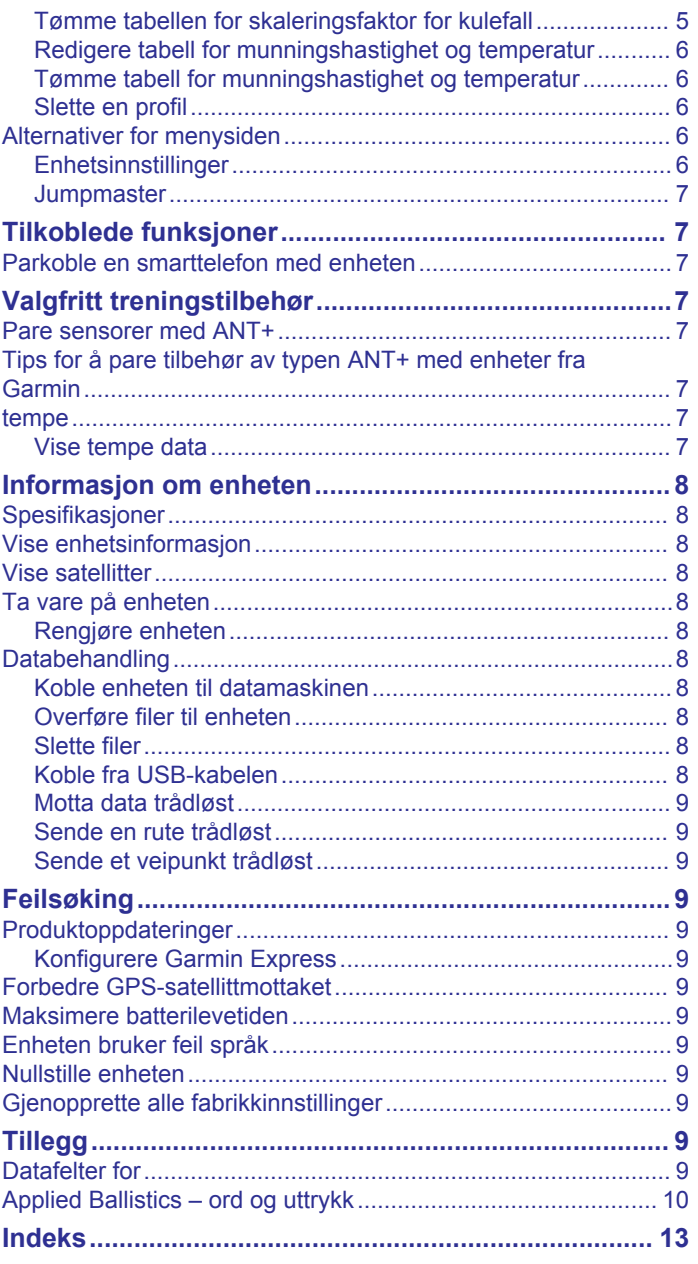

## **Innledning**

#### **ADVARSEL**

<span id="page-4-0"></span>Se veiledningen *Viktig sikkerhets- og produktinformasjon* i produktesken for å lese advarsler angående produktet og annen viktig informasjon.

## **Oversikt over enheten**

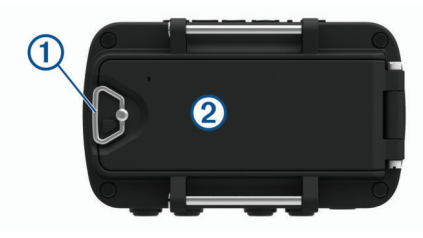

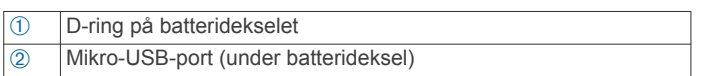

## **Sette inn batteriene**

Du kan bruke alkaliske batterier, NiMH-batterier eller AAA litiumbatterier. Det beste resultatet får du ved å bruke NiMHbatterier eller litiumbatterier.

- **1** Løsne stoffreimen som dekker til batteridekselet.
- **2** Vri D-ringen mot klokken og trekk opp for å åpne batteridekselet.
- **3** Sett inn to AAA-batterier riktig vei.

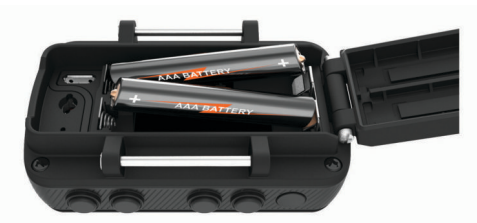

**MERK:** Du bør kontrollere at pakningen og batterirommet er frie for smuss.

**4** Lukk batteridekselet igjen, og vri D-ringen med klokken.

#### **Langvarig oppbevaring**

Når du ikke skal bruke enheten på mange måneder, må du ta ut batteriene. Lagrede data går ikke tapt selv om du tar ut batteriene.

## **Feste håndleddstroppen**

**1** Sett inn stroppen bak stangen ① øverst på enheten.

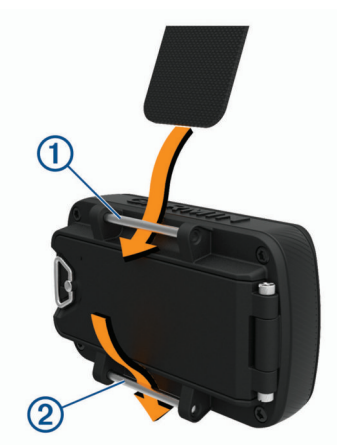

- **2** Dra helt til enden av stroppen.
- **3** Sett inn stroppen bak stangen @ nederst på enheten.

**4** Om nødvendig fester du forlengelsesstroppen til håndleddsreimen.

#### **Taster**

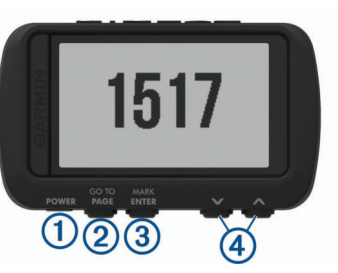

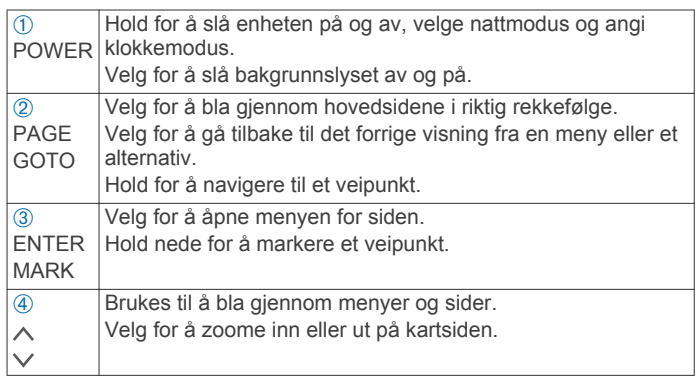

#### **Slå på enheten**

Hold inne **POWER**.

Den første gangen du slår på enheten, må du velge enhetsspråket.

#### **Innhente satellittsignaler**

Du må innhente satellittsignaler før du kan bruke funksjonene for GPS-navigasjon.

Når du slår på navigasjonsenheten, må GPS-mottakeren innhente satellittdata og fastsette sin gjeldende posisjon. Tiden det tar å hente inn satellittsignaler, varierer avhengig av flere faktorer, inkludert hvor langt unna du er posisjonen der du sist brukte navigasjonsenheten, om du har klar sikt til himmelen og hvor lang tid det har gått siden du sist brukte navigasjonsenheten. Det kan ta flere minutter å innhente satellittsignaler første gang du bruker navigasjonsenheten.

- **1** Slå på enheten.
- **2** Vent mens enheten finner satellittene.

Det kan ta 30 til 60 sekunder å lokalisere satellittsignaler. indikerer at GPS er lokalisert.

**3** Gå eventuelt til et åpent område, bort fra høye bygninger og trær.

#### **Bruke bakgrunnslyset**

**1** Velg **POWER**.

Bakgrunnsbelysningen slår seg på i 30 sekunder.

**2** Velg **POWER** for å slå av bakgrunnsbelysningen.

## **Hovedsider**

Du kan velge **PAGE** for å bla gjennom hovedsidene. Du kan velge **ENTER** for å åpne innstillingsmenyen for hver side. Du kan velge  $\vee$  eller  $\wedge$  for å bla gjennom menyer og sider eller zoome inn og ut.

**Kartside**: Kartsiden viser posisjonen og retningen din på kartet (*[Kartside](#page-5-0)*, side 2).

Når forflytter deg, flyttes posisjonsikonet og etterlater en sporlogg. Veipunktnavn og -symboler vises på kartet. Enheten roterer kartet automatisk mens du forflytter deg, slik at veipunkter alltid vises over posisjonen din.

#### <span id="page-5-0"></span>**Kompassiden**: Fra kompassiden blir du veiledet til bestemmelsesstedet med et kompass og en retningsgiver.

Når du navigerer, viser kompassiden navnet på posisjonen, avstanden til bestemmelsesstedet, reisehastighet og en retningspil i kompassringen. Følg pilen for å navigere.

**Høydesiden**: Høydesiden viser høyden for posisjonen din.

**Tripcomputer**: Tripcomputeren viser gjeldende hastighet, gjennomsnittlig hastighet, maksimal hastighet, tripteller og annen nyttig statistikk.

**Menyside**: Menyen inneholder innstillinger for veipunkter, spor og ruter så vel som andre oppsettsalternativer.

Menysiden viser også gjeldende dato og klokkeslett øverst på skjermen.

**Applied Ballistics® side**: Denne funksjonen tilbyr tilpassede sikteløsninger for langdistanseskyting (*Applied Ballistics*, side 2).

**MERK:** Denne funksjonen er bare tilgjengelig for enheten Foretrex 701.

#### **Statusikoner**

Statusikoner vises på hovedsidene. Et blinkende ikon betyr at enheten søker etter et signal. Et solid ikon betyr at signalet ble registrert eller at sensoren er koblet til.

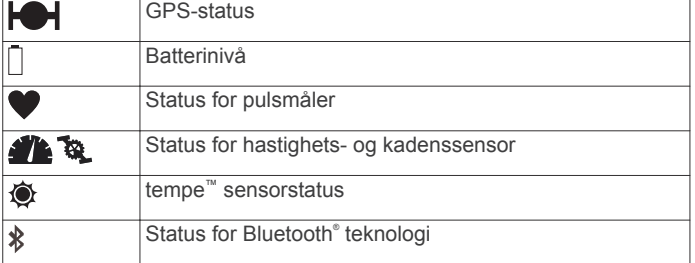

#### **Kartside**

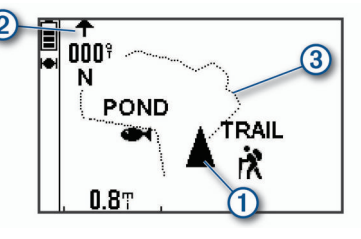

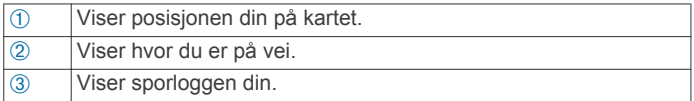

#### **Om kompasset**

Det elektroniske kompasset ligner på et magnetisk kompass når du står eller går. Hvis du har større hastighet, for eksempel hvis du kjører med bil, bruker kompasset GPS-signaler til å fastslå kjøreretningen.

**MERK:** Når du navigerer, bør du holde kompasset vannrett for å oppnå maksimal nøyaktighet.

#### **Applied Ballistics**

**MERK:** Denne funksjonen er bare tilgjengelig for enheten Foretrex 701.

Funksjonen Applied Ballistics byr på tilpassede sikteløsninger for langdistanseskyting basert på riflens egenskaper, kaliber og forskjellige miljøforhold. Du kan angi parametre som vind, temperatur, fuktighet, rekkevidde og skuddretning.

Med denne funksjonen får du den informasjonen du trenger for å fyre av langtrekkende prosjektiler inklusive overhold, vindavdrift, hastighet og tid i luften. Den inkluderer også tilpassede luftmotstandsmodeller for din kuletype. Gå til

[appliedballisticsllc.com](http://appliedballisticsllc.com) for flere detaljer om denne funksjonen.

#### *Rask redigering av skytebetingelser*

Du kan redigere rekkevidde, skuddretning og vindinformasjon.

- **1** På Applied Ballistics siden velger du **ENTER** > **QUICK EDIT**. **TIPS:** Du kan velge  $\vee$  eller  $\wedge$  for å redigere hver verdi og så velge ENTER for å gå til neste felt.
- **2** Se rett mot vinden for å stille inn **DOF** og vindretning helt nøyaktig.
- **3** Angi **DOF** til faktisk skuddretning (manuelt eller ved å bruke kompasset).
- **4** Sett vindretningen til **DIR 12:00**.
- **5** Velg **PAGE** for å lagre innstillingene.

#### **Bruke nedtellingstidtakeren**

Før du kan starte nedtellingstidtakeren, må du aktivere tidtakersiden (*[Enhetsinnstillinger](#page-9-0)*, side 6) og angi tidtakerinnstillinger (*[Tidtakerinnstillinger](#page-9-0)*, side 6).

**1** Velg **ENTER** fra tidtakersiden for å starte nedtellingstidtakeren.

**MERK:** Du kan velge  $\vee$  eller  $\wedge$  for å endre tidsintervallet.

- **2** Velg **ENTER** for å stoppe nedtellingstidtakeren.
- **MERK:** Når tiden er 00:00, kan du velge **ENTER** for å bruke tidtakeren som stoppeklokke og begynne å telle oppover.
- **3** Om nødvendig kan du velge  $\land$  for å stille nedtellingstidtakeren tilbake til det opprinnelige tidsintervallet.

## **VIRB® fjernkontroll**

Fjernkontrollfunksjonen VIRB lar deg styre VIRB actionkameraet ved hjelp av enheten din. Du kan kjøpe et VIRB actionkamera på [www.garmin.com/VIRB.](http://www.garmin.com/VIRB)

#### **Kontrollere et VIRB actionkamera**

Før du kan bruke fjernkontrollfunksjonen for VIRB, må du aktivere fjernkontrollinnstillingen på VIRB kameraet. Du finner mer i informasjon i *brukerveiledningen til VIRB serien*.

- **1** Slå på VIRB kameraet.
- **2** Gå til menysiden på Foretrex enheten og velg **KOBLE TIL** > **SIDE FOR VIRB-FJERNKONTR.** > **PÅ** for å aktivere fjernkontrollsiden.
- **3** Velg **PAGE** for å bla til fjernkontrollsiden.
- **4** Vent mens enheten kobler til VIRB kameraet.
- **5** Velg et alternativ:
	- Velg **TA BILDE** for å ta et bilde.
	- Velg **START OPPTAK** for å ta opp en video. Videotelleren vises på Foretrex skjermen.
	- Velg **STOPP OPPTAK** for å avslutte et videoopptak.

## **Veipunkter, ruter og spor**

#### **Veipunkter**

Veipunkter er posisjoner som du registrerer og lagrer på enheten. Ved hjelp av veipunkter kan du merke av hvor du er, hvor du skal, eller hvor du har vært. Du kan legge til informasjon om posisjonen, for eksempel navn, høyde og dybde.

Du kan legge til en .gpx-fil som inneholder veipunkter, ved å overføre filen til GPX-mappen (*[Overføre filer til enheten](#page-11-0)*, [side 8\)](#page-11-0).

#### **Opprette et veipunkt**

Du kan lagre gjeldende posisjon som et veipunkt.

- **1** Hold inne **MARK**.
- **2** Om nødvendig velger du  $\vee$  eller  $\wedge$  for å endre symbolet, stigningen, høydegraden eller breddegraden.
- **3** Velg **OK?**

#### <span id="page-6-0"></span>**Navigere til et veipunkt**

- **1** Hold inne **GOTO**.
- **2** Velg et veipunkt.

#### *Stoppe navigasjon*

Gå til kartsiden eller kompassiden, og velg **ENTER** > **STOPP NAVIGERING**.

#### **Måle avstanden mellom to veipunkter**

- Du kan måle avstanden mellom to punkter.
- **1** På kartsiden velger du **ENTER** > **MÅL AVSTAND**.
- **2** Velg **FRA:** og deretter et startveipunkt.
- **3** Velg **TIL:** og deretter et sluttveipunkt.
- **4** Velg **BEREGNET FART:**.
- **5** Velg **ENTER** for å velge et siffer.
- **6** Velg  $\vee$  eller  $\wedge$  for å redigere hastigheten.
- **7** Velg **OK?**

Totalavstanden mellom de to veipunktene og den beregnede reisetiden vises.

#### **Redigere et veipunkt**

- **1** Gå til menysiden, og velg **VEIPUNKTER** > **LISTE MED ALLE**.
- **2** Velg et veipunkt.
- **3** Velg  $\vee$  eller  $\wedge$  for å bla gjennom symbol, stigning, høydegrad og breddegrad.
- **4** Velg **ENTER** for å redigere symbol, stigning, høydegrad eller breddegrad.
- **5** Velg et alternativ:
	- Hvis du vil endre symbolet, velger du veipunktsymbolet fra listen.
	- Følg instruksjonene på skjermen for å endre stigning, breddegrad eller lengdegrad.

#### **Projisere et veipunkt**

Du kan opprette et nytt veipunkt ved å projisere avstanden og retningen fra et eksisterende veipunkt til en ny posisjon.

- **1** Gå til menysiden, og velg **VEIPUNKTER** > **LISTE MED ALLE**.
- **2** Velg et veipunkt.
- **3** Velg **ALTERN.** > **PROJISER**.
- **4** Angi avstanden.
- **5** Angi retningen.
- **6** Velg **OK?**

#### **Slette et veipunkt**

- **1** Gå til menysiden, og velg **VEIPUNKTER** > **LISTE MED ALLE**.
- **2** Velg et veipunkt.
- **3** Velg **SLETT** > **JA**.

#### **Slette alle veipunkter**

Gå til menysiden, og velg **OPPSETT** > **TILBAKESTILL** > **SLETT ALLE VEIPUNKT** > **JA**.

#### **Vise stjerneinformasjon og almanakker**

Du kan vise daglig almanakkinformasjon for sol og måne og jakt og fiske.

- **1** Gå til menysiden, og velg **VEIPUNKTER** > **LISTE MED ALLE**.
- **2** Velg et veipunkt.
- **3** Velg **ALTERN.**.
- **4** Velg et alternativ:
- Velg **JAKT/FISKE** for å vise de antatt beste datoene og tidspunktene for jakt og fiske for gjeldende posisjon.
- Velg **SOL/MÅNE** for å vise soloppgang, solnedgang, måneoppgang, månenedgang og månefase for en bestemt dato.
- **5** Velg om nødvendig **ENTER** for å vise en annen dato.

#### **Vise nærmeste veipunkter**

Du kan vise en liste over veipunktene som er nærmest din nåværende plassering.

Gå til menysiden, og velg **VEIPUNKTER** > **NÆRMEST**.

#### **Ruter**

En rute er en serie av veipunkter eller posisjoner som fører deg til den endelige destinasjonen.

#### **Opprette og navigere langs en rute**

- **1** På menysiden velger du **RUTER** > **OPPRETT NY**.
- **2** Velg **ENTER** for å vise en liste over lagrede veipunkter.
- **3** Velg et veipunkt du vil legge til i ruten.
- **4** Gjenta trinn 2 og 3 til ruten er ferdig.
- **5** Velg **FØLG**.
- **6** Velg et utgangspunkt for navigasjon. Navigasjonsinformasjonen vises.

#### **Vise lagrede ruter**

- **1** På menysiden velger du **RUTER** > **LISTE MED ALLE**.
- **2** Velg en rute.

#### **Slette alle ruter**

Gå til menysiden, og velg **RUTER** > **SLETT ALT** > **JA**.

#### **Spor**

Et spor er en registrering av banen du følger. Sporloggen inneholder informasjon om punkter langs den registrerte banen, blant annet klokkeslett, posisjon og høyde for hvert punkt.

#### **Registrere et spor**

Enheten vil automatisk registrere en sporlogg når du beveger deg. Du kan lagre sporene og navigere til dem på et senere tidspunkt.

- **1** Gå til menysiden, og velg **SPOR** > **LAGRE SPOR**.
- **2** Velg  $\vee$  eller  $\wedge$  for å angi et startpunkt.
- **3** Velg **ENTER**.
- **4** Velg  $\vee$  eller  $\wedge$  for å angi et sluttpunkt.
- **5** Velg **ENTER**.
- **6** Velg eventuelt **ENTER** for å redigere spornavnet.

#### **Navigere i et lagret spor**

- **1** På menysiden velger du **SPOR** > **LISTE MED LAGREDE**.
- **2** Velg et spor.
- **3** Velg **NAVIGER**.

#### **Bruke Panorer og TracBack® funksjonen**

Du kan navigere tilbake til begynnelsen av aktiviteten ved å bruke TracBack funksjonen. Dette kan være nyttig når du skal finne veien tilbake til leiren eller til starten av stien.

- **1** Gå til menysiden og velg **SPOR** > **PAN./TRACKBACK**.
- **2** Hvis du vil panorere sporloggen, velger du  $\vee$  eller  $\wedge$ .
- **3** Velg **ENTER** for å vise flere alternativer.
- **4** Velg et alternativ:
	- Velg **START** for å begynne å navigere til gjeldende spor.
	- Velg **MERKE** for å markere et veipunkt.
- <span id="page-7-0"></span>• For å zoome inn eller ut velger du **ZOOM** og deretter  $eller <sub>~</sub>$
- For å navigere tilbake til begynnelsen av aktiviteten din velger du **TRACBACK**.

#### **Vise spordetaljer**

- **1** Gå til menysiden, og velg **SPOR** > **LISTE MED LAGREDE**.
- **2** Velg et spor.
- **3** Velg et alternativ:
	- Hvis du vil vise sporet på kartet, velger du **VIS KART**.
	- Hvis du vil vise et stigningsplott for sporet, velger du **HØYDE**.

#### **Redigere et spornavn**

- **1** På menysiden velger du **SPOR** > **LISTE MED LAGREDE**.
- **2** Velg et spor.
- **3** Velg **GI NYTT NAVN**.

#### **Slette det aktive sporet**

Gå til menysiden, og velg **SPOR** > **SLETT SPOR** > **JA**.

- **Slette et spor**
- **1** På menysiden velger du **SPOR** > **LISTE MED LAGREDE**.
- **2** Velg et spor.
- **3** Velg **SLETT** > **JA**.

#### **Slette alle spor**

Gå til menysiden, og velg **SPOR** > **SLETT ALLE LAGREDE**  > **JA**.

## **Tilpasse enheten**

#### **Justere tidsavbruddet for bakgrunnslys**

Du kan redusere tidsavbruddet for bakgrunnslyset for å maksimere batterilevetiden.

- **1** Gå til menysiden, og velg **OPPSETT** > **VISNING** > **LYS, TIDSAVBRUDD**.
- **2** Velg  $\vee$  eller  $\wedge$  for å angi hvor lang tid det skal gå før bakgrunnslyset slås av.

#### **Kartalternativer**

Gå til kartsiden, og velg **ENTER**.

- **PANORER SPORLOGG**: Gjør det mulig å bruke  $\vee$  eller  $\wedge$  til å panorere sporingsloggen og vise flere alternativer (*[Bruke](#page-6-0)  [Panorer og TracBack](#page-6-0)® funksjonen*, side 3).
- **SLETT SPORLOGG**: Sletter den registrerte sporloggen.
- **MÅL AVSTAND**: Gjør det mulig å måle avstanden mellom to veipunkter (*[Måle avstanden mellom to veipunkter](#page-6-0)*, side 3).
- **KARTDETALJ**: Angir kartinnstillinger (*Kartdetaljinnstillinger*, side 4).
- **SKJUL STATUSINFO**: Gjør det mulig å skjule og vise statusikoner på kartsiden, for eksempel batterinivå og GPSstatus.

#### **Kartdetaljinnstillinger**

Gå til kartsiden, og velg **ENTER** > **KARTDETALJ**.

**KARTORIENTERING**: Justerer hvordan kartet vises på siden. Alternativet NORD OPP viser nord øverst på siden. Alternativet SPOR OPP viser den gjeldende reiseretningen øverst på siden.

**AKTIVT SPOR**: Viser eller skjuler aktivt spor på kartet. **VEIPUNKTER**: Viser eller skjuler veipunkter på kartet.

## **Alternativer for kompass**

Gå til kompassiden, og velg **ENTER**.

- **KALIBRER KOMPASS**: Kalibrerer det elektroniske kompasset (*Kalibrere kompasset*, side 4).
- **ENDRE FELT**: Gjør det mulig å tilpasse datafeltene på kompassiden (*Tilpasse datafeltene*, side 4).

#### **Kalibrere kompasset**

Enheten har et kompass med tre akser. Du bør kalibrere kompasset når du har reist lange avstander, etter temperaturskifte eller etter at du har byttet batterier.

- **1** Gå til kompassiden, og velg **ENTER** > **KALIBRER KOMPASS** > **START**.
- **2** Følg instruksjonene på skjermen.

#### **Tilpasse datafeltene**

Du kan tilpasse datafeltene som vises på kompasset, tripcomputeren og sidene Applied Ballistics.

**TIPS:** Det kan være at du må endre datafeltene slik at de viser tilkoblede sensordata, for eksempel avlesinger fra en pulsmåler eller tempe sensor.

- **1** Velg en side med datafelter.
- **2** Velg **ENTER** > **ENDRE FELT**.
- **3** Velg datafeltet du vil erstatte.
- **4** Velg det nye datafeltet.

#### **Høydealternativer**

Gå til høydesiden, og velg **ENTER**.

- **PLOTT OVER TID**: Gjør det mulig å vise høydeendringer over et tidsrom.
- **PLOTT OVER AVST.**: Gjør det mulig å vise høydeendringer over en avstand.

**ZOOM, HØYDE**: Angir høydeskalaen.

**VIS PUNKTER**: Aktiverer datapunkter på høydesiden.

#### **Kalibrere den barometriske høydemåleren**

Du kan kalibrere den barometriske høydemåleren manuelt dersom du vet den korrekte høyden eller det korrekte barometriske trykket.

- **1** Plasser deg på et sted hvor du kjenner høyden over havet eller det barometriske trykket.
- **2** Gå til menysiden, og velg **OPPSETT** > **HØYDEMÅLER** > **KALIBRER HØYDEMÅLER**.
- **3** Følg instruksjonene på skjermen.

## **Alternativer for tripcomputeren**

Velg **ENTER** på tripcomputersiden.

**ENDRE FELT**: Gjør det mulig å tilpasse datafeltene på tripcomputersiden (*Tilpasse datafeltene*, side 4).

**TILBAKESTILL TRIPDATA**: Nullstiller trip- og stigningsdata (*Nullstille tripcomputeren*, side 4).

#### **Nullstille tripcomputeren**

Du kan nullstille trip- og stigningsinformasjonen før en tur for å få helt nøyaktig tripinformasjon.

Gå til menysiden, og velg **OPPSETT** > **TILBAKESTILL** > **TILBAKESTILL TRIPDATA** > **JA**.

## **Applied Ballistics Alternativer**

**MERK:** Denne funksjonen er bare tilgjengelig for enheten Foretrex 701.

Gå til siden Applied Ballistics, og velg **ENTER**.

- **QUICK EDIT**: Gjør det mulig raskt å redigere rekkevidde, skuddretning og vindinformasjon (*[Rask redigering av](#page-5-0)  [skytebetingelser](#page-5-0)*, side 2).
- **RANGE CARD**: Gjør det mulig å vise stigning og vindavdrift for forskjellige rekkevidder basert på brukerens

<span id="page-8-0"></span>inngangsparameter. Du kan endre feltene (*Tilpasse rekkeviddekort-feltene*, side 5), redigere rekkeviddeintervallet (*Redigere rekkeviddeintervall*, side 5) og angi grunnrekkevidde (*Angi grunnrekkevidde*, side 5).

- **TARGET CARD**: Gjør det mulig å vise rekkevidde, stigning og vindavdrift for ti mål basert på brukerens inngangsparameter. Du kan redigere målets navn og verdier (*Redigere målkortet*, side 5).
- **ENVIRONMENT**: Gjør det mulig å tilpasse atmosfæriske betingelser for gjeldende miljø. Du kan angi egendefinerte verdier, bruke trykkverdien fra den interne sensoren på enheten eller bruke temperaturverdien fra en tilkoblet tempe sensor.
- **TARGET**: Gjør det mulig å tilpasse skytebetingelser for langdistanse for gjeldende mål. Du kan endre valgte mål og tilpasse betingelsene for opptil ti mål (*Endre mål*, side 5).
- **PROFILE**: Gjør det mulig å tilpasse egenskapene for rifle (*Redigere egenskaper for rifle*, side 5), egenskaper for kule (*Redigere egenskaper for kule*, side 5) og utgående måleenheter for gjeldende profil. Du kan endre valgte profil (*Velge en annen profil*, side 5) og legge til flere profiler (*Legg til en profil*, side 5).
- **CHANGE FIELDS**: Gjør det mulig å tilpasse datafeltene på siden Applied Ballistics (*[Tilpasse datafeltene](#page-7-0)*, side 4).
- **SETUP**: Gjør det mulig å velge inngående måleenheter for siden Applied Ballistics.

#### **Tilpasse rekkeviddekort-feltene**

- **1** Gå til siden Applied Ballistics, og velg **ENTER** > **RANGE CARD** > **ENTER** > **CHANGE FIELDS**.
- **2** Velg  $\vee$  eller  $\wedge$  for å bla gjennom de tilgjengelige feltene.
- **3** Velg **ENTER** for å lagre valget og gå til neste felt.
- **4** Velg **PAGE** for å lagre endringene.

#### **Redigere rekkeviddeintervall**

- **1** Gå til siden Applied Ballistics, og velg **ENTER** > **RANGE CARD** > **ENTER** > **RANGE INCREMENT**.
- **2** Følg instruksjonene på skjermen.

#### **Angi grunnrekkevidde**

- **1** Gå til siden Applied Ballistics, og velg **ENTER** > **RANGE CARD** > **ENTER** > **BASE RANGE**.
- **2** Følg instruksjonene på skjermen.

#### **Redigere målkortet**

- **1** Gå til siden Applied Ballistics, og velg **ENTER** > **TARGET CARD**.
- **2** Velg **ENTER** > **QUICK EDIT**.
- **3** Velg  $\vee$  eller  $\wedge$ , og velg **ENTER** for å redigere et mål.
- **4** Velg **ENTER** for å redigere informasjon om målet.

#### **Endre mål**

- **1** Gå til siden Applied Ballistics, og velg **ENTER** > **TARGET** > **TARGET** > **CHANGE TARGET**.
- **2** Velg et mål.

Skytebetingelser for langdistanse for gjeldende mål vises.

#### **Endre et målnavn**

Gå til siden, Applied Ballistics og velg **ENTER** > **TARGET** > **TARGET** > **EDIT NAME**.

#### **Velge en annen profil**

- **1** Gå til siden Applied Ballistics, og velg **ENTER** > **PROFILE**.
- **2** Velg din nåværende profil.
- Det vises en liste over profiler.
- **3** Velg en profil.
- **4** Velg **CHANGE PROFILE**.

Egenskaper for rifle og kule for valgte profil vil vises.

#### **Legg til en profil**

Du kan legge til en .pro-fil med profilinformasjon ved å overføre filen til AB-mappen på enheten (*[Overføre filer til enheten](#page-11-0)*, [side 8\)](#page-11-0).

- **1** Gå til siden Applied Ballistics, og velg **ENTER** > **PROFILE**.
- **2** Velg din nåværende profil.
- Det vises en liste over profiler.
- **3** Velg **+ PROFILE**.
- **4** Velg et alternativ:
	- Hvis du vil tilpasse kuleegenskapene, velger du **BULLET PROPERTIES** (*Redigere egenskaper for kule*, side 5).
	- Hvis du vil tilpasse rifleegenskapene, velger du **GUN PROPERTIES** (*Redigere egenskaper for rifle*, side 5).

#### **Redigere egenskaper for kule**

- **1** Gå til siden Applied Ballistics, og velg **ENTER** > **PROFILE** > **BULLET PROPERTIES**.
- **2** Velg et alternativ:
	- For å angi kuleegenskaper automatisk fra Applied Ballistics kuledatabasen velger du **BULLET DATABASE**  og deretter kaliber, produsent, kule og motstandskurve.

**MERK:** Du kan velge kaliber for kulen ved å søke i en liste over kuler for det aktuelle kaliberet. Ikke alle kulenavn passer det faktiske kaliberet. En 300 Win Mag er for eksempel en kule med kaliber .308.

• For å angi kuleegenskaper manuelt når du ikke finner kulen i databasen, kan du velge  $\vee$  eller  $\wedge$  for å bla gjennom hvert felt og så velge **ENTER** for å redigere verdiene.

**MERK:** Du finner denne informasjonen på kuleprodusentens nettside.

#### **Redigere egenskaper for rifle**

- **1** På Applied Ballistics siden velger du **ENTER** > **PROFILE** > **GUN PROPERTIES**.
- **2** Velg  $\vee$  eller  $\wedge$  for å bla gjennom hvert felt, og velg **ENTER** for å redigere verdiene.
- **3** Velg et alternativ:
	- For å kalibrere munningshastigheten må du velge **CALIBRATE MUZZLE VELOCITY**, angi rekkevidde og sant fall og velge **USE**.

**MERK:** Garmin® anbefaler at du kalibrerer munningshastigheten før skaleringsfaktoren for kulefallet (DSF). Ved å kalibrere munningshastigheten får man en mer presis løsning i supersonisk rekkevidde for det spesifikke skytevåpenet.

• For å kalibrere skaleringsfaktoren for kulefallet må du velge **CALIBRATE DSF**, angi rekkevidde og sant fall og så velge **USE**.

**MERK:** Ved å kalibrere skaleringsfaktoren for kulefallet får man en mer presis løsning på eller ut over transonisk rekkevidde for det spesifikke skytevåpenet.

- **4** Velg **VIEW DSF TABLE** for å sjekke tabellen for skaleringsfaktor for kulefall basert på machtall og kalibrerte DSF-verdier.
- **5** Velg **MV-TEMP TABLE** for å sjekke justeringer av munningshastigheten basert på omgivelsestemperaturen.

#### **Tømme tabellen for skaleringsfaktor for kulefall**

Tabellen fylles ut når du har kalibrert skaleringsfaktoren for kulefall. Om nødvendig kan du nullstille tabellverdiene.

Gå til siden Applied Ballistics, og velg **ENTER** > **PROFILE** > **GUN PROPERTIES** > **VIEW DSF TABLE** > **ENTER** > **CLEAR DSF TABLE**.

#### <span id="page-9-0"></span>**Redigere tabell for munningshastighet og temperatur**

- **1** Gå til siden Applied Ballistics, og velg **ENTER** > **PROFILE** > **GUN PROPERTIES** > **MV-TEMP TABLE** > **ENTER** > **EDIT**.
- **2** Velg  $\vee$  eller  $\wedge$  for å bla gjennom hvert felt.
- **3** Velg **ENTER** for å redigere verdiene.

#### **Tømme tabell for munningshastighet og temperatur**

Tabell for munningshastighet og temperatur fylles ut når du har kalibrert munningshastigheten. Om nødvendig kan du nullstille tabellverdiene.

Gå til siden Applied Ballistics, og velg **ENTER** > **PROFILE** > **GUN PROPERTIES** > **MV-TEMP TABLE** > **ENTER** > **CLEAR MV-TEMP**.

#### **Slette en profil**

- **1** Gå til siden Applied Ballistics, og velg **ENTER** > **PROFILE**.
- **2** Velg din nåværende profil.

Det vises en liste over profiler.

- **3** Velg en profil.
- **4** Velg **DELETE PROFILE**.

#### **Alternativer for menysiden**

**VEIPUNKTER**: Gjør det mulig å opprette et nytt veipunkt, vise en liste over alle veipunktene eller vise veipunktet som er nærmest din posisjon.

**SPOR**: Gjør det mulig å administrere lagrede spor.

- **RUTER**: Gjør det mulig å opprette en ny rute, vise en liste over alle ruter eller slette alle ruter.
- **OPPSETT**: Gjør det mulig å tilpasse enheten (*Enhetsinnstillinger*, side 6).
- **KOBLE TIL**: Gjør det mulig å koble til kompatible Garmin enheter og ANT+® sensorer (*[Valgfritt treningstilbehør](#page-10-0)*, [side 7](#page-10-0)).
- **TELEFON**: Gjør det mulig å pare enheten med en smarttelefon (*[Parkoble en smarttelefon med enheten](#page-10-0)*, side 7).
- **GPS**: Viser styrken på satellittsignalet eller himmelvisningen (*[Vise satellitter](#page-11-0)*, side 8).
- **JUMPMASTER**: Gjør det mulig å velge hopptype (*[Jumpmaster](#page-10-0)*, [side 7](#page-10-0)).

#### **Enhetsinnstillinger**

Gå til menysiden og velg **OPPSETT**.

**APPLIED BALLISTICS**: Gjør det mulig å tilpasse de atmosfæriske betingelsene for ditt miljø, skytebetingelsene for målet, rifle- og kuleegenskaper for profilen din, utgående måleenheter for profilen din og inngående måleenheter for Applied Ballistics side (*[Applied Ballistics Alternativer](#page-7-0)*, side 4).

**MERK:** Denne funksjonen er bare tilgjengelig for enheten Foretrex 701.

- **TID**: Angir om enheten skal vise klokkeslettet i 12- eller 24 timers format og angir tidssone for den. Alternativet AUTOMATISK får enheten til å velge tidssone automatisk basert på gjeldende GPS-posisjon.
- **TIDTAKER**: Aktiverer tidtakersiden og gjør det mulig å angi tidtakerinnstillinger (*Tidtakerinnstillinger*, side 6).
- **VISNING**: Justerer tidsavbrudd for bakgrunnsbelysning og skjermkontrast.
- **ENHETER**: Angir posisjonsformat, kartdatum og måleenhetene som brukes på enheten.
- **RETNING**: Angir kompassets skjerminnstillinger og nordreferanse og gjør det mulig å kalibrere kompasset manuelt (*[Kalibrere kompasset](#page-7-0)*, side 4). Alternativet AUTO får enheten til å kalibrere kompasset automatisk. Alternativet AV slår av kompasset.

**SYSTEM**: Angir systeminnstillingene (*Systeminnstillinger*, side 6).

**SPOR**: Angir sporinnstillinger (*Sporinnstillinger*, side 6).

**RUTER**: Angir overgangen fra ett punkt på ruten til neste. Alternativet DISTANSE sender deg til neste punkt på ruten når du befinner deg innenfor en gitt avstand fra gjeldende punkt.

**KART**: Angir kartinnstillinger (*[Kartinnstillinger](#page-10-0)*, side 7).

- **HØYDEMÅLER**: Aktiverer automatisk kalibrering og gjør det mulig å kalibrere høydemåleren manuelt (*[Kalibrere den](#page-7-0) [barometriske høydemåleren](#page-7-0)*, side 4).
- **TILBAKESTILL**: Gjør det mulig å nullstille tripdata (*[Nullstille](#page-7-0)  [tripcomputeren](#page-7-0)*, side 4), slett alle veipunkter (*[Slette alle](#page-6-0)  [veipunkter](#page-6-0)*, side 3) og gjenopprette enhetens fabrikkinnstillinger (*[Gjenopprette alle fabrikkinnstillinger](#page-12-0)*, [side 9\)](#page-12-0).
- **OM FORETREX**: Gjør det mulig å vise enhetsinformasjon, for eksempel enhetens ID, programvareversjon, informasjon om forskrifter og lisensavtalen (*[Vise enhetsinformasjon](#page-11-0)*, [side 8\)](#page-11-0).

#### *Tidtakerinnstillinger*

Gå til menysiden, og velg **OPPSETT** > **TIDTAKER**.

**VISE TIDTAKERSIDE?**: Aktiverer tidtakersiden.

- **TELL NED FRA:**: Angir tidstrinn for nedtellingstidtakeren. Du kan bruke alternativet TELL OPP hvis du vil bruke tidtakeren som stoppeklokke.
- **NÅR UTLØPT:**: Angir at tidtakeren skal stoppe, telle opp eller gjenta når tiden går ut.
- **UTLØPSTONE:**: Stiller inn varseltonen som skal spilles av når tiden går ut.
- **INTERVALLTONE:**: Stiller inn varseltonen som skal spilles av når intervalltiden går ut.

#### *Systeminnstillinger*

- Gå til menysiden, og velg **OPPSETT** > **SYSTEM**.
- **GPS-MODUS**: Setter satellittsystemet til GPS, GPS + GLONASS, GPS + GALILEO, ULTRATRAC eller DEMO (GPS av). Alternativet ULTRATRAC registrerer sporingspunkter og sensordata sjeldnere.
- **WAAS**: Aktiverer systemet for bruk av WAAS/EGNOS-data (Wide Area Augmentation System / European Geostationary Navigation Overlay Service).
- **PIPELYD**: Setter opp piperen til å avgi lyd for tastetoner og meldinger eller bare meldinger.
- **BATTERI**: Gjør det mulig å endre typen AAA-batteri du bruker.
- **SPRÅK**: Angir tekstspråket på enheten.
- **BRUKERGRENSESNITT**: Gjør det mulig å bruke USB-porten på enheten med de fleste NMEA® 0183-kompatible kartprogrammer ved å opprette en virtuell serieport.
- **EIERINFO**: Gjør det mulig å angi eieropplysninger, for eksempel navn, og angi at de skal vises når enheten slås på.

#### *Sporinnstillinger*

Gå til menysiden, og velg **OPPSETT** > **SPOR**.

**REGISTRERING**: Aktiverer sporregistrering.

- **REGISTRERINGSINTERVALL**: Velger en registreringsmetode og -frekvens for sporlogg. Du kan bruke alternativet DISTANSE til å angi avstanden mellom registrerte sporingspunkter. Du kan bruke alternativet TID til å angi tiden mellom registrerte sporingspunkter. Du kan bruke alternativet AUTO til å registrere sporingspunkter automatisk basert på valgte oppløsningsnivå.
- **OPPLØSNING**: Angir hvor ofte sporingspunkter registreres. En høyere oppløsning gjør at punktene registreres oftere og blir mer detaljerte, men gjør også at sporloggen fylles raskere.

#### <span id="page-10-0"></span>**OVERSKRIVE**: Angir hvorvidt sporingspunktene skal overskrives når enhetens minne er fullt.

#### *Kartinnstillinger*

Gå til menysiden, og velg **OPPSETT** > **KART**.

- **KARTORIENTERING**: Justerer hvordan kartet vises på siden. Alternativet NORD OPP viser nord øverst på siden. Alternativet SPOR OPP viser den gjeldende reiseretningen øverst på siden.
- **AUTOZOOM**: Angir automatisk et passende zoomnivå for optimal bruk av kartet. Når denne innstillingen er slått av, må du zoome inn eller ut manuelt.
- **GÅ TIL LINJE**: Angir atferden til pekeren som vises på kartet. PEILING peker i retning av destinasjonen. LØYPE viser din egen posisjon i forhold til kurslinjen som fører til bestemmelsesstedet.

#### **Jumpmaster**

#### **ADVARSEL**

Jumpmaster-funksjonen skal bare brukes av erfarne fallskjermhoppere. Jumpmaster-funksjonen må ikke brukes som primær høydemåler for fallskjermhopp. Hvis du ikke angir riktig informasjon om hoppet, kan det føre til alvorlige personskader eller dødsfall.

Jumpmaster-funksjonen følger militære retningslinjer for å beregne punktet for utløsning av fallskjermen (HARP). Enheten registrerer automatisk når du har hoppet for å begynne å navigere mot ønsket landingspunkt (DIP) ved hjelp av barometeret og det elektroniske kompasset.

#### *Hopptyper*

Med Jumpmaster-funksjonen kan du angi hopptypen til en av tre typer: HAHO, HALO eller Statisk. Hopptypen som velges, avgjør annen nødvendig oppsettsinformasjon. Fallhøyder og åpningshøyder måles i fot over bakkenivå (AGL) for alle hopptyper.

- **HAHO**: High Altitude High Opening (Høy høyde høy åpning). Jumpmaster hopper fra en svært høy høyde og åpner fallskjermen ved en høy høyde. Du må angi DIP og en fallhøyde på minst 1000 fot. Fallhøyden antas å være den samme som åpningshøyden. Vanlige verdier for en fallhøyde strekker seg fra 12 000 til 24 000 fot AGL.
- **HALO**: High Altitude Low Opening (Høy høyde lav åpning). Jumpmaster hopper fra en svært høy høyde og åpner fallskjermen ved en lav høyde. Nødvendig informasjon er den samme som for hopptypen HAHO, i tillegg til en åpningshøyde. Åpningshøyden kan ikke være større enn fallhøyden. Vanlige verdiger for en åpningshøyde strekker seg fra 2000 til 6000 fot AGL.
- **STATISK**: Vindstyrken og vindretningen antas å være konstant gjennom hele hoppet. Fallhøyden må være på minst 1000 fot.

## **Tilkoblede funksjoner**

Det finnes tilkoblede funksjoner for Foretrex-enheten når du kobler enheten til en kompatibel smarttelefon ved hjelp av Bluetooth trådløs teknologi. Enkelte funksjoner krever at du installerer programmet Garmin Connect™ Mobile på den tilkoblede smarttelefonen. Du finner mer informasjon på [www.garmin.com/apps](http://www.garmin.com/apps).

- **Telefonvarsler**: Viser telefonvarsler og meldinger på Foretrexenheten.
- **Programvareoppdateringer**: Brukes til å oppdatere enhetsprogramvaren.

#### **Parkoble en smarttelefon med enheten**

For at du skal kunne bruke funksjonene til Foretrex enheten, må den parkobles direkte via Garmin Connect Mobile-appen og ikke fra Bluetooth innstillingene på smarttelefonen.

- **1** Hold en kompatibel smarttelefon innenfor 10 m (33 fot) unna enheten.
- **2** Gå til menysiden på enheten, og velg **TELEFON** > **PARKOBLE TELEFON**.
- **3** Installer og åpne Garmin Connect Mobile-appen fra appbutikken på smarttelefonen.
- **4** Følg instruksjonene i appen for å fullføre parkoblingen.

## **Valgfritt treningstilbehør**

Valgfritt treningstilbehør, blant annet pulsmåler og pedalfrekvenssensor, kan brukes sammen med enheten. Disse tilbehørene bruker trådløs ANT+ teknologi til å sende data til enheten.

Før du kan ta treningstilbehøret i bruk, må du installere det på enheten i henhold til instruksjonene som fulgte med tilbehøret.

#### **Pare sensorer med ANT+**

Før du kan pare enhetene, må du ta på deg pulsmåleren eller installere sensoren.

Parkobling vil si å koble sammen trådløse ANT+ sensorer, for eksempel en pulsmåler, og enheten.

**1** Sørg for at enheten er innenfor rekkevidden til sensoren (3 m (10 fot)).

**MERK:** Stå 10 m (30 fot) unna andre ANT+ sensorer når du skal parkoble enhetene.

- **2** Gå til menysiden, og velg **KOBLE TIL**.
- **3** Velg sensoren.
- **4** Velg **SØKE ETTER NY**.

Sensorens status endres fra SØKER til TILKOBLET når sensoren er paret med enheten.

#### **Tips for å pare tilbehør av typen ANT+ med enheter fra Garmin**

- Kontroller at tilbehør av typen ANT+ er kompatibelt med enheter fra Garmin.
- Flytt deg 10 m (32,9 fot) unna annet tilbehør av typen ANT+ før du parer tilbehør av typen ANT+ med enheten fra Garmin.
- Sørg for at enheten fra Garmin er innenfor rekkevidden til tilbehøret av typen ANT+ 3 m (10 fot).
- Når du har paret enhetene den første gangen, gjenkjenner enheten fra Garmin automatisk tilbehøret av typen ANT+ hver gang den aktiveres. Denne prosessen skjer automatisk når du slår på enheten fra Garmin, og det tar vanligvis bare et par sekunder når tilbehøret er aktivert og fungerer riktig.
- Når enheten er paret, mottar enheten fra Garmin bare data fra tilbehøret, og du kan bevege deg i nærheten av annet tilbehør.

#### **tempe**

tempe er en ANT+ trådløs temperatursensor. Du kan feste sensoren til en slitesterk stropp eller et feste der den utsettes for omgivende luft. Dermed blir enheten en stabil kilde til nøyaktige temperaturdata. Du må pare tempe med enheten for å vise temperaturdata fra tempe.

#### **Vise tempe data**

Når du viser tempe data for første gang, bør du gå gjennom denne fremgangsmåten for å tilpasse enheten og datafeltene.

**1** Parkoble tempe sensoren (*Pare sensorer med ANT+*, side 7).

<span id="page-11-0"></span>**2** Tilpass datafeltene slik at de viser temperaturdata (*[Tilpasse](#page-7-0)  [datafeltene](#page-7-0)*, side 4).

## **Informasjon om enheten**

## **Spesifikasjoner**

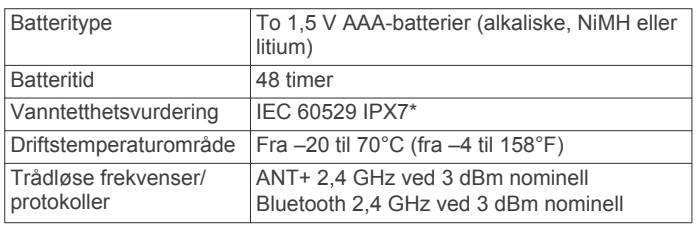

\*Enheten tåler utilsiktet kontakt med vann ned til 1 meter i opptil 30 minutter. Du finner mer informasjon på [www.garmin.com](http://www.garmin.com/waterrating) [/waterrating](http://www.garmin.com/waterrating).

#### **Vise enhetsinformasjon**

Du kan vise enhets-ID-en, programvareversjonen og informasjonen om forskrifter.

- **1** Gå til menysiden, og velg **OPPSETT** > **OM FORETREX**.
- 2 Velg  $\vee$ .

#### **Vise satellitter**

Satellittsiden viser gjeldende posisjon, GPS-nøyaktighet, satellittposisjoner og signalstyrke. Du finner mer informasjon om GPS på [www.garmin.com/aboutGPS](http://www.garmin.com/aboutGPS).

**1** Gå til menysiden, og velg **GPS**.

Linjene representerer styrken til hvert satellittsignal som mottas (antall satellitter vises under hver linje). Hvite linjer indikerer at enheten samler inn data. Når linjene er fylt opp, har enheten innhentet satellittsignaler.

**2** Velg **ENTER** for å bytte til himmelvisning. Posisjonen til satellittene som du mottar signaler fra, vises.

## **Ta vare på enheten**

#### *LES DETTE*

Les nøye gjennom instruksjonene i brukerveiledningen før du prøver å bytte ut batteriet.

Unngå kraftige slag og hard behandling. Dette kan redusere produktets levetid.

Skyll enheten godt med ferskvann hvis den er blitt utsatt for klor, saltvann, solkrem, kosmetikk, alkohol eller andre sterke kjemikalier. Dekselet kan bli skadet dersom det utsettes for disse stoffene over lengre tid.

Ikke bruk en skarp gjenstand til å rengjøre enheten.

Unngå kjemiske rengjøringsmidler, løsemidler og insektsmidler som kan skade plastdeler og finish.

Tørk alltid av enheten etter bruk, og oppbevar den på et tørt og kjølig sted.

Ikke oppbevar enheten på et sted der den kan bli utsatt for ekstreme temperaturer over lengre tid. Dette kan føre til permanent skade.

#### **Rengjøre enheten**

- **1** Tørk av enheten med en klut som er fuktet med et mildt vaskemiddel.
- **2** Tørk av.

La enheten tørke når den er rengjort.

**TIPS:** Du finner mer informasjon på [www.garmin.com/fitandcare](http://www.garmin.com/fitandcare).

## **Databehandling**

**MERK:** Enheten er ikke kompatibel med Windows® 95, 98, Me, Windows NT® og Mac® OS 10.3 eller eldre.

#### **Koble enheten til datamaskinen**

Du kan bruke Foretrex enheten som en USB-

masselagringsenhet ved å koble den til en datamaskin med en USB-kabel.

- **1** Vri D-ringen mot klokken, og trekk opp for å åpne bakdekselet.
- **2** Koble den minste enden av USB-kabelen til USB-porten på enheten.
- **3** Koble den store enden av USB-kabelen til en USB-port på datamaskinen.
- **4** Velg **JA** for å starte masselagringsmodus.

Enheten vises som en flyttbar stasjon i **Min datamaskin** på Windows datamaskiner og som en tilkoblet stasjon på Mac datamaskiner.

#### **Overføre filer til enheten**

**1** Koble enheten til datamaskinen.

På Windows vises enheten som en flyttbar stasjon eller en bærbar enhet. På Mac vises enheten som en tilkoblet stasjon.

**MERK:** Noen datamaskiner med flere nettverksstasjoner viser kanskje ikke stasjoner for enheten riktig. Du finner mer informasjon om hvordan du tilordner stasjonen, i dokumentasjonen for operativsystemet.

- **2** Åpne filleseren på datamaskinen.
- **3** Velg en fil.
- **4** Velg **Rediger** > **Kopier**.
- **5** Åpne den bærbare enheten, stasjonen eller volumet for enheten.
- **6** Bla til en mappe.
- **7** Velg **Rediger** > **Lim inn**.

Filen vises i listen over filer i minnet på enheten.

#### **Slette filer**

#### *LES DETTE*

Hvis du ikke er sikker på hvilken funksjon en fil har, må du ikke slette den. Enhetens minne inneholder viktige systemfiler som ikke må slettes.

- **1** Åpne **Garmin** stasjonen eller -volumet.
- **2** Åpne om nødvendig en mappe eller et volum.
- **3** Velg en fil.
- **4** Trykk på **Delete**-tasten på tastaturet. **MERK:** Hvis du bruker en Apple® datamaskin, må du tømme Papirkurv-mappen for å fjerne filene helt.

## **Koble fra USB-kabelen**

Hvis enheten er koblet til datamaskinen som en flyttbar stasjon eller et flyttbart volum, må du koble enheten fra datamaskinen på en sikker måte for å unngå tap av data. Hvis enheten er koblet til Windows datamaskinen din som en bærbar enhet, er det ikke nødvendig å koble fra enheten på en sikker måte.

- **1** Gjør ett av følgende:
	- I Windows velger du ikonet **Trygg fjerning av maskinvare** i systemstatusfeltet og velger deretter enheten.
	- Du velger enheten, og deretter velger du **Fil** > **Løs ut** for Apple datamaskiner.
- **2** Koble kabelen fra datamaskinen.

#### <span id="page-12-0"></span>**Motta data trådløst**

Du må være innenfor 3 m (10 fot) fra en kompatibel Garmin enhet før du kan motta data trådløst.

Enheten kan motta veipunkter og ruter når den er tilkoblet med en kompatibel Garmin enhet.

Gå til menysiden, og velg **KOBLE TIL** > **MOTTA TRÅDLØST**.

Når det blir funnet en kompatibel Garmin enhet, vil statusen endres fra KOBLER TIL til MOTTAR DATA. Når det mottas data, endres statusen til OVERFØRINGEN ER FERDIG.

#### **Sende en rute trådløst**

Du må være maksimalt 3 m (10 fot) fra en kompatibel Garmin enhet før du kan sende en rute trådløst.

- **1** Gå til menysiden, og velg **RUTER** > **LISTE MED ALLE**.
- **2** Velg en rute.
- **3** Velg **SEND**.

#### **Sende et veipunkt trådløst**

Du må være innenfor 3 m (10 fot) fra en kompatibel Garmin enhet før du kan sende et veipunkt trådløst.

- **1** Gå til menysiden, og velg **VEIPUNKTER** > **LISTE MED ALLE**.
- **2** Velg et veipunkt.
- **3** Velg **ALTERN.** > **SEND**.

## **Feilsøking**

#### **Produktoppdateringer**

Installer Garmin Express™ [\(www.garmin.com/express](http://www.garmin.com/express)) på datamaskinen. Installer Garmin Connect Mobile-appen på smarttelefonen.

Appen gir Garmin enheter enkel tilgang til disse tjenestene:

- **Programvareoppdateringer**
- Dataopplastinger til Garmin Connect
- **Produktregistrering**

#### **Konfigurere Garmin Express**

- **1** Koble enheten til datamaskinen med en USB-kabel.
- **2** Gå til [www.garmin.com/express.](http://www.garmin.com/express)
- **3** Følg instruksjonene på skjermen.

## **Forbedre GPS-satellittmottaket**

- Synkroniser enheten ofte med Garmin Connect kontoen din:
	- Koble enheten til en datamaskin ved hjelp av USBkabelen og Garmin Express appen.
	- Synkroniser enheten din med Garmin Connect Mobileappen ved hjelp av en Bluetooth aktivert smarttelefon.

Mens enheten er koblet til Garmin Connect kontoen, laster den ned flere dager med satellittdata, slik at den raskt kan finne satellittsignaler.

- Ta enheten ut til et åpent område, bort fra høye bygninger og trær.
- Hold enheten på samme sted i noen minutter.

## **Maksimere batterilevetiden**

Det finnes flere ting du kan gjøre for å øke batterilevetiden.

- Bruk førsteklasses batterier.
- Redusere tidsavbrudd for bakgrunnsbelysning (*[Enhetsinnstillinger](#page-9-0)*, side 6).
- Slå av piperen (*[Systeminnstillinger](#page-9-0)*, side 6).
- Slå av kompasset når det ikke er i bruk (*[Enhetsinnstillinger](#page-9-0)*, [side 6](#page-9-0)).

## **Enheten bruker feil språk**

Du kan endre språk for enheten hvis du utilsiktet har valgt feil språk for den.

- **1** Gå til menysiden, og velg  $\vee$  tre ganger.
- **2** Velg **ENTER**.
- $3 \text{ V}$ elg  $\vee$  fem ganger.
- **4** Velg **ENTER**.
- **5** Velg  $\vee$  fire ganger.
- **6** Velg **ENTER**.
- **7** Velg språk.

## **Nullstille enheten**

Du kan nullstille enheten hvis den slutter å svare. Dette sletter ikke noen av dataene eller innstillingene dine.

Hold **POWER** inne i 10 sekunder.

## **Gjenopprette alle fabrikkinnstillinger**

Du kan velge å gjenopprette alle fabrikkinnstillingene.

Gå til menysiden, og velg **OPPSETT** > **TILBAKESTILL** > **GJEN. STAND.INNST.** > **JA**.

## **Tillegg**

## **Datafelter for**

**AVS, BEST**: Gjenværende avstand til endelig destinasjon. Denne siden vises bare når du navigerer.

**BAROMETER**: Kalibrert gjeldende trykk.

- **BEST.**: Siste punkt på ruten eller løypen.
- **ETA, BEST**: Beregnet tidspunkt for ankomst til bestemmelsesstedet (justert etter lokalt klokkeslett ved bestemmelsesstedet). Denne siden vises bare når du navigerer.
- **ETA NESTE**: Beregnet tidspunkt for ankomst til neste veipunkt på ruten (justert etter lokalt klokkeslett ved veipunktet). Denne siden vises bare når du navigerer.
- **ETE, BEST**: Beregnet tid som gjenstår før ankomst til endelig destinasjon. Denne siden vises bare når du navigerer.
- **ETE NESTE**: Beregnet tid som gjenstår før du kommer til neste veipunkt på ruten. Denne siden vises bare når du navigerer.
- **GLIDETALL**: Forholdet mellom tilbakelagt horisontal avstand og endringen i vertikal avstand.
- **HASTIGHET**: Gjeldende reisegrad.
- **HE BEST**: Høydeendringen som kreves for nedstigning fra gjeldende posisjon til destinasjonens høyde. Denne siden vises bare når du navigerer.
- **HØYDE**: Høyde over eller under havet for den gjeldende posisjonen.
- **KM-TELLER**: En løpende oversikt over den tilbakelagte avstanden for samtlige turer. Denne sammenlagtverdien fjernes ikke når du nullstiller tripdataene.
- **LOKALT TRYKK**: Ikke-kalibrert lokalt trykk.
- **LØYPE**: Retningen fra startposisjonen til en destinasjon. Kursen kan vises som en planlagt eller angitt rute. Denne siden vises bare når du navigerer.
- **M. TEMP.**: Den høyeste temperaturen som er registrert de siste 24 timene fra en kompatibel temperatursensor.
- **MAKS FALL**: Maksimal nedstigning i meter per minutt eller fot per minutt siden forrige nullstilling.
- **MAKS HAST**: Høyeste hastighet som er nådd siden forrige nullstilling.
- <span id="page-13-0"></span>**MAKS HØYD**: Den høyeste høyden som er nådd siden forrige nullstilling.
- **MAKS STIG**: Maksimal stigningsgrad i meter per minutt eller fot per minutt siden forrige nullstilling.
- **MIN. HØYD**: Den laveste høyden som er nådd siden forrige nullstilling.
- **MI TEMP**: Den laveste temperaturen som er registrert de siste 24 timene fra en kompatibel temperatursensor.
- **NEST, AV.**: Gjenværende avstand til neste veipunkt på ruten. Denne siden vises bare når du navigerer.
- **NEST BEST**: Neste punkt på ruten. Denne siden vises bare når du navigerer.
- **PED. FR.**: Sykling. Antall omdreininger for krankarmen. Enheten må være koblet til en sensor for kadens for at disse dataene skal vises.
- **PEILING**: Retningen fra gjeldende posisjon til en destinasjon. Denne siden vises bare når du navigerer.
- **PULS**: Puls angitt i slag per minutt (bpm). Enheten må være koblet til en kompatibel pulsmåler.
- **RETNING**: Retningen du beveger deg i.
- **SN.F.BEV**: Gjennomsnittlig bevegelseshastighet for gjeldende aktivitet.
- **SNITTFALL**: Gjennomsnittlig vertikal fallavstand siden forrige nullstilling.
- **SNITTFART**: Gjennomsnittlig hastighet for gjeldende aktivitet, medregnet både bevegelse og stopp.
- **SNITTSTIGN.:** Gjennomsnittlig vertikal stigningsavstand siden forrige nullstilling.
- **SOLNEDGANG**: Tidspunktet for solnedgang basert på gjeldende GPS-posisjon.
- **SOLOPPGANG**: Tidspunktet for soloppgang basert på gjeldende GPS-posisjon.
- **STOPPTID**: Løpende oversikt over tiden du har stått stille siden forrige nullstilling.
- **SVING**: Vinkeldifferansen (i grader) mellom retningen til destinasjonen og gjeldende bevegelsesretning. L betyr sving til venstre. R betyr sving til høyre. Denne siden vises bare når du navigerer.
- **TEMPERATUR**: Temperaturen i luften. Kroppstemperaturen påvirker temperatursensoren. Enheten må være koblet til en tempe sensor for at disse dataene skal vises.
- **TID**: Klokkeslett basert på gjeldende posisjon og tidsinnstillinger (format, tidssone, sommertid).
- **TID I BEVEGEL.**: Total tid i bevegelse for gjeldende aktivitet.
- **TIL KURS**: Retningen du må bevege deg i for å komme tilbake til ruten. Denne siden vises bare når du navigerer.
- **TOTAL TID**: Løpende oversikt over sammenlagt tid for bevegelse og stopp siden forrige nullstilling.
- **TOT FALL**: Sammenlagt høydefall under en aktivitet siden forrige nullstilling.
- **TOT STIGNING**: Sammenlagt høydeavstand som er besteget under en aktivitet siden forrige nullstilling.
- **TRIPTELL.**: Løpende oversikt over tilbakelagt avstand siden forrige nullstilling.
- **UTE AV KURS**: Avstand til høyre eller venstre som du har avveket fra den opprinnelige reiseruten. Denne siden vises bare når du navigerer.
- **VERT HAST**: Oppstigning eller nedstigning over tid.
- **VHAS BEST**: Oppstigning eller nedstigning til en forhåndsbestemt høyde. Denne siden vises bare når du navigerer.
- **VMG**: Hastigheten du driver fremover i vinden.

## **Applied Ballistics – ord og uttrykk**

**MERK:** Funksjonen Applied Ballistics er bare tilgjengelig for enheten Foretrex 701.

#### *Felter for skyteløsning*

**DOF**: Skuddretningen med nord på 0 grader og øst på 90 grader. Inngangsfelt

**TIPS:** Du kan angi denne verdien med kompasset ved å peke toppen av enheten i skuddretningen. Gjeldende kompassverdi vises i DOF-feltet. Velg ENTER for å bruke denne verdien. Du kan angi en verdi manuelt ved å velge  $eller <sub>~</sub>$ 

**MERK:** DOF brukes bare til å regne ut corioliseffekten. Hvis du skal skyte på et mål som er mindre enn 1000 meter unna, er dette feltet valgfritt.

**ELEVATION**: Den vertikale delen av sikteløsningen vist i milliradianer (mil) eller bueminutter (MOA).

**RNG**: Avstanden til målet vist i yard eller meter. Inngangsfelt

**W 1/2**: Vindhastighet 1, vindhastighet 2 og vindretning. Hvis for eksempel vindretningen er DIR 9:00, blåser vinden fra venstre mot høyre ut fra skytterens ståsted. Inngangsfelt

**MERK:** Feltet vindhastighet 2 er valgfritt, Det å bruke både vindhastighet 1 og 2 vil ikke gi en effektiv beregning av forskjellige vindhastigheter for forskjellige avstander mellom deg og målet. Man bruker disse feltene for å isolere vindverdiene og regne ut minimum og maksimum vindavdrift for løsningen.

- **WINDAGE 1**: Den horisontale delen av sikteløsningen basert på vindhastighet 1 og vindretning, vist i milliradianer (mil) eller bueminutter (MOA).
- **WINDAGE 2**: Den horisontale delen av sikteløsningen basert på vindhastighet 2 og vindretning, vist i milliradianer (mil) eller bueminutter (MOA).

### *Flere utgangsfelter*

- **AERO JUMP**: Graden av stigningsløsningen som tilskrives et aerodynamisk hopp. Et aerodynamisk hopp er kulens vertikale avbøyning som følge av sidevind. Hvis det ikke er noen sidevindkomponent eller vindverdi, er denne verdien null.
- **COS INCL**: Cosinus til målets inklinasjonsvinkel.
- **DROP**: Kulens samlede fall langs kulebanen, vist i tommer.
- **H COR EFFECT**: Den horisontale corioliseffekten. Den horisontale corioliseffekten er graden av avdriftsløsningen som tilskrives corioliseffekten. Dette vil enheten alltid regne ut, selv om virkningen kan bli minimal med mindre målet er langt unna.
- **LEAD**: Den horisontale korrigeringen som trengs for å treffe et mål som beveger seg mot venstre eller høyre i en gitt hastighet.

**TIPS:** Når du angir målets hastighet, vil enheten ta hensyn til vindavdriften på den samlede avdriftsverdien på siden Applied Ballistics.

- **MAX ORD**: Maksimum skyts. Maksimum skyts er den maksimale høyden over løpets akse som en kule vil oppnå langs kulebanen.
- **MAX ORD RNG**: Rekkevidden da kulen vil nå sin maksimum skyts.
- **REM ENERGY**: Kulens gjenværende energi når den treffer målet vist i fotpund (ft lbf) eller joule (J).
- **SPIN DRIFT**: Graden av avdriftsløsningen som tilskrives spinndrift (gyroskopisk drift). På den nordlige halvkule vil en kule som skytes ut av et høyrevridd geværløp, alltid bøye svakt av mot høyre.
- **TOF**: Flytid eller tid i luften, som angir tiden kulen trenger for å nå målet ved en gitt rekkevidde.
- **V COR EFFECT**: Den vertikale corioliseffekten. Den vertikale corioliseffekten er graden av stigningsløsningen som tilskrives corioliseffekten. Dette vil enheten alltid regne ut, selv om virkningen kan bli minimal med mindre målet er langt unna.
- **VEL MACH**: Kulens estimerte hastighet når den treffer målet, vist som en faktor av machtallet.

**VELOCITY**: Kulens estimerte hastighet når den treffer målet.

#### *Miljøfelter*

**AMB/STN PRESSURE**: Omgivelsestrykk (stasjonstrykk). Omgivelsestrykket er ikke justert for trykk på havnivå (barometertrykk). Omgivelsestrykket er nødvendig til den ballistiske skyteløsningen. Inngangsfelt

**TIPS:** Du kan angi denne verdien manuelt eller velge USE CURRENT PRESSURE for å bruke trykkverdien fra den interne sensoren på enheten.

**HUMIDITY**: Luftfuktigheten i prosent. Inngangsfelt

**LATITUDE**: Den horisontale plasseringen på jordens overflate. Negative verdier ligger under ekvator. Positive verdier ligger over ekvator. Denne verdien brukes til å regne ut vertikal og horisontal corioliskraft. Inngangsfelt

**TIPS:** Du kan velge alternativet USE CURRENT POSITION for å bruke GPS-koordinatene fra enheten din.

**MERK:** LATITUDE brukes bare til å regne ut corioliseffekten. Hvis du skal skyte på et mål som er mindre enn 1000 meter unna, er dette feltet valgfritt.

**TEMPERATURE**: Temperaturen på gjeldende posisjon. Inngangsfelt

**TIPS:** Du kan angi temperaturmålingen fra en tilkoblet tempe sensor eller en annen temperaturkilde. Dette feltet vil ikke oppdateres automatisk når det er tilkoblet en tempe sensor.

- **WIND DIRECTION**: Retningen vinden kommer fra. En vind med verdien DIR 9:00 vil for eksempel blåse fra venstre mot høyre for deg. Inngangsfelt
- **WIND SPEED 1**: Vindhastigheten som er brukt i skyteløsningen. Inngangsfelt
- **WIND SPEED 2**: En ekstra vindhastighet som er brukt i skyteløsningen. Inngangsfelt

**TIPS:** Du kan bruke to vindhastigheter for å beregne en avdriftsløsning som inneholder en høy og en lav verdi. Faktisk vindavdrift for skuddet bør være innenfor denne rekkevidden.

#### *Målfelter*

**DIRECTION OF FIRE**: Skuddretningen med nord på 0 grader og øst på 90 grader. Inngangsfelt

**MERK:** DIRECTION OF FIRE brukes bare til å regne ut corioliseffekten. Hvis du skal skyte på et mål som er mindre enn 1000 meter unna, er dette feltet valgfritt.

**INCLINATION**: Skuddets inklinasjonsvinkel. En negativ verdi indikerer skyting i nedoverbakke. En positiv verdi indikerer skyting i oppoverbakke. Skyteløsningen multipliserer løsningens vertikale andel med cosinus til inklinasjonsvinkelen for å beregne den tilpassede løsningen for et skudd i oppover- eller nedoverbakke. Inngangsfelt

**RANGE**: Avstanden til målet vist i yard eller meter. Inngangsfelt

**SPEED**: Hastigheten til et bevegelig mål, vist i miles per time (mph) eller kilometer per time (km/h) En negativ verdi indikerer at målet beveger seg mot venstre. En positiv verdi indikerer at målet beveger seg mot høyre. Inngangsfelt

#### *Profilfelter, egenskaper for kule*

**BALLISTIC COEFFICIENT**: Produsentens ballistiske koeffisient for kulen din. Inngangsfelt

**TIPS:** Når du bruker en av Applied Ballisticss tilpassede motstandskurver, vil den ballistiske koeffisienten få en verdi på 1000.

**BULLET DIAMETER**: Kulens diameter mål i tommer. Inngangsfelt

**MERK:** Kulens diameter kan være forskjellig fra rundens trivialnavn. En 300 Win Mag er for eksempel en kule med en diameter på .308".

**BULLET LENGTH**: Kulens lengde mål i tommer. Inngangsfelt

**BULLET WEIGHT**: Kulens vekt mål i grain. Inngangsfelt

**DRAG CURVE**: Applied Ballisticss tilpassede motstandskurve eller G1 eller G7 standard prosjektilmodeller Inngangsfelt

**MERK:** De fleste langtrekkende kuler ligger nærmere G7 standarden.

#### *Profilfelter, egenskaper for rifle*

**HORIZONTAL SIGHT SCALE FACTOR**: En lineær multiplikator som tar hensyn til horisontal skalering. Ikke alle geværsikter sporer helt perfekt, så ballistikkløsningen må skaleres i henhold til et bestemt geværsikte. Hvis et geværhode for eksempel flyttes 10 mil, men virkningen er 9 mil, blir sikteskalaen 0,9. Inngangsfelt

**MUZZLE VELOCITY**: Kulens hastighet når den forlater munningen. Inngangsfelt

**MERK:** Dette feltet brukes til nøyaktige beregninger av skyteløsningen. Hvis du kalibrerer munningshastigheten, kan dette feltet oppdateres automatisk for å få en mer presis skyteløsning.

- **OUTPUT UNITS**: Utgående måleenheter. En milliradian (mil) er 3,438 tommer ved 100 yard. Et bueminutt (MOA) er 1,047 tommer ved 100 yard.
- **SIGHT HEIGHT**: Avstanden fra geværløpets midtakse til siktets midtakse. Inngangsfelt

**TIPS:** Du kan enkelt bestemme denne verdien ved å måle fra toppen av bolten til midten av avdriftshodet og legge til halve diameteren av bolten.

- **TWIST RATE**: Avstanden som tilbakelegges før løpet gjør en full omdreining. Riflens vridning oppgis gjerne av gevær- eller løpsprodusenten. Inngangsfelt
- **VERTICAL SIGHT SCALE FACTOR**: En lineær multiplikator som tar hensyn til vertikal skalering. Ikke alle geværsikter sporer helt perfekt, så ballistikkløsningen må skaleres i henhold til et bestemt geværsikte. Hvis et geværhode for eksempel flyttes 10 mil, men virkningen er 9 mil, blir sikteskalaen 0,9. Inngangsfelt

**ZERO HEIGHT**: En valgfri tilpasning for å påvirke stigningen ved null rekkevidde. Dette brukes ofte når man skal montere en lyddemper eller bruke en subsonisk last. Hvis du for eksempel monterer en lyddemper, og kulen treffer målet 1 tomme høyere enn forventet, er ZERO HEIGHT lik 1 tomme. Du må sette denne til null når du fjerner lyddemperen. Inngangsfelt

**ZERO OFFSET**: En valgfri tilpasning for å påvirke vindavdriften ved null rekkevidde. Dette brukes ofte når man skal montere en lyddemper eller bruke en subsonisk last. Hvis du for eksempel monterer en lyddemper, og kulen treffer målet 1 tomme lenger mot venstre enn forventet, er ZERO OFFSET lik -1 tomme. Du må sette denne til null når du fjerner lyddemperen. Inngangsfelt

**ZERO RANGE**: Rekkevidden der geværet ble nullstilt. Inngangsfelt

#### *Profilfelter, Egenskaper for rifle, Kalibrer munningshastighet*

**ENTER RANGE**: Avstanden fra munningen til målet. Inngangsfelt

**TIPS:** Du bør oppgi en verdi som er så nær som mulig den rekkevidden som foreslås i skyteløsningen. Dette er intervallet der kulen bremses til 1,2 mach og nærmer seg den transoniske rekkevidden.

**ENTER TRUE DROP**: Den faktiske avstanden kulen faller mens den flyr mot målet, vist i milliradianer (mil) eller bueminutter (MOA). Inngangsfelt

#### *Profilfelter, Egenskaper for rifle, Kalibrer skaleringsfaktor for kulefall*

**ENTER RANGE**: Rekkevidden du skyter fra. Inngangsfelt

**TIPS:** Denne rekkevidden bør ligge 90 % innenfor rekkevidden som anbefales i skyteløsningen. Verdier som er mindre enn 80 % av anbefalt rekkevidde vil ikke gi en gyldig justering.

**ENTER TRUE DROP**: Den faktiske avstanden kulen faller når den er skutt ved en bestemt rekkevidde, vist i milliradianer (mil) eller bueminutter (MOA). Inngangsfelt

## **Indeks**

#### <span id="page-16-0"></span>**A**

almanakk jakt- og fisketidspunkter **[3](#page-6-0)** tidspunkter for soloppgang og solnedgang **[3](#page-6-0)** ANT+ sensorer, parkobling **[7](#page-10-0)** av/på-knapp **[1](#page-4-0)**

#### **B**

bakgrunnslys **[1,](#page-4-0) [4](#page-7-0)** ballistikk **[2](#page-5-0)** barometer **[4](#page-7-0)** batteri **[8](#page-11-0)** lagring **[1](#page-4-0)** maksimere [4,](#page-7-0)[9](#page-12-0) sette inn **[1](#page-4-0)** Bluetooth teknologi **[7](#page-10-0)** brukerdata, slette **[8](#page-11-0)**

#### **D**

data, overføre **[8](#page-11-0)** datafelter [4,](#page-7-0)[5](#page-8-0) datamaskin, koble til **[8](#page-11-0)** dele data **[9](#page-12-0)**

#### **E**

enhets-ID **[8](#page-11-0)**

#### **F**

feilsøking **[9](#page-12-0)** filer, overføre **[8](#page-11-0)**

#### **G**

Garmin Connect **[7](#page-10-0)** Garmin Express **[9](#page-12-0)** oppdatere programvare **[9](#page-12-0)** GPS **[1](#page-4-0)** innstillinger **[6](#page-9-0)** satellittside **[8](#page-11-0)** signal **[9](#page-12-0)**

#### **H**

hovedmeny **[1](#page-4-0)** høyde **[1,](#page-4-0) [4](#page-7-0)** høydemåler **[4](#page-7-0)** håndleddstropp **[1](#page-4-0)**

#### **I**

ikoner **[2](#page-5-0)** innstillinger **[2](#page-5-0), [4](#page-7-0) – [7](#page-10-0), [9](#page-12-0)**

#### **J**

jakt- og fisketidspunkter **[3](#page-6-0)** jumpmaster **[7](#page-10-0)**

#### **K**

kalender **[3](#page-6-0)** kalibrere, høydemåler **[4](#page-7-0)** kart **[1,](#page-4-0) [2](#page-5-0)** innstillinger [4](#page-7-0),[7](#page-10-0) kompass **[1](#page-4-0), [2](#page-5-0), [4](#page-7-0)** kalibrere **[4](#page-7-0)**

#### **L**

lagre data **[8](#page-11-0)**

#### **M**

måle avstand **[3](#page-6-0)**

#### **N**

navigasjon, stoppe **[3](#page-6-0)** nedtellingstidtaker **[2](#page-5-0)** nullstille, enhet **[9](#page-12-0)** nullstille enheten **[9](#page-12-0)**

#### **O**

overføre, filer **[9](#page-12-0)**

#### **P**

pare, sensorer med ANT+ **[7](#page-10-0)**

parkobling ANT+ sensorer **[7](#page-10-0)** smarttelefon **[7](#page-10-0)** posisjoner lagre **[2](#page-5-0)** redigere **[2,](#page-5-0) [3](#page-6-0)** programvare lisens **[8](#page-11-0)** oppdatere **[9](#page-12-0)** versjon **[8](#page-11-0) R**

rengjøre enheten **[8](#page-11-0)** ruter **[3](#page-6-0)** navigere **[3](#page-6-0)** opprette **[3](#page-6-0)** slette **[3](#page-6-0)**

## **S**

satellittside **[8](#page-11-0)** satellittsignaler **[9](#page-12-0)** innhente **[1](#page-4-0)** sensorer med ANT+, pare **[7](#page-10-0)** slette, alle brukerdata **[8](#page-11-0)** smarttelefon parkobling **[7](#page-10-0)** programmer **[7](#page-10-0)** spesifikasjoner **[8](#page-11-0)** spor [3,](#page-6-0)[4](#page-7-0) innstillinger **[6](#page-9-0)** navigere **[3](#page-6-0)** redigere **[4](#page-7-0)** slette **[4](#page-7-0)**

## **T**

taster **[1](#page-4-0), [8](#page-11-0)** tempe **[7](#page-10-0)** temperatur **[7,](#page-10-0) [8](#page-11-0)** tidspunkter for soloppgang og solnedgang **[3](#page-6-0)** tidtaker **[6](#page-9-0)** nedtelling **[2](#page-5-0)** tilbehør **[7](#page-10-0)** tilpasse enheten **[4](#page-7-0)** toner **[2](#page-5-0)** TracBack **[3](#page-6-0)** trening **[7](#page-10-0)** tripcomputer **[4](#page-7-0)** turinformasjon **[1,](#page-4-0) [4](#page-7-0)** turplanlegger. *Du finner mer informasjon under*  ruter **U**

USB

koble fra **[8](#page-11-0)** kontakt **[1](#page-4-0)**

#### **V**

vanntetthet **[8](#page-11-0)** veipunkter **[2](#page-5-0), [3](#page-6-0)** lagre **[2](#page-5-0)** navigere **[3](#page-6-0)** projisere **[3](#page-6-0)** redigere **[2,](#page-5-0) [3](#page-6-0)** slette **[3](#page-6-0)** VIRB fjernkontroll **[2](#page-5-0)**

#### **W**

WAAS **[6](#page-9-0)**

## support.garmin.com

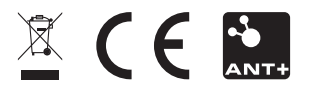

August 2017 190-02239-38\_0A